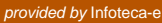

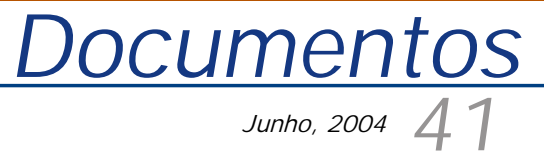

*ISSN 1677-9274*

# *SpringWeb***: um Aplicativo para Publicar Mapas na** *Web*

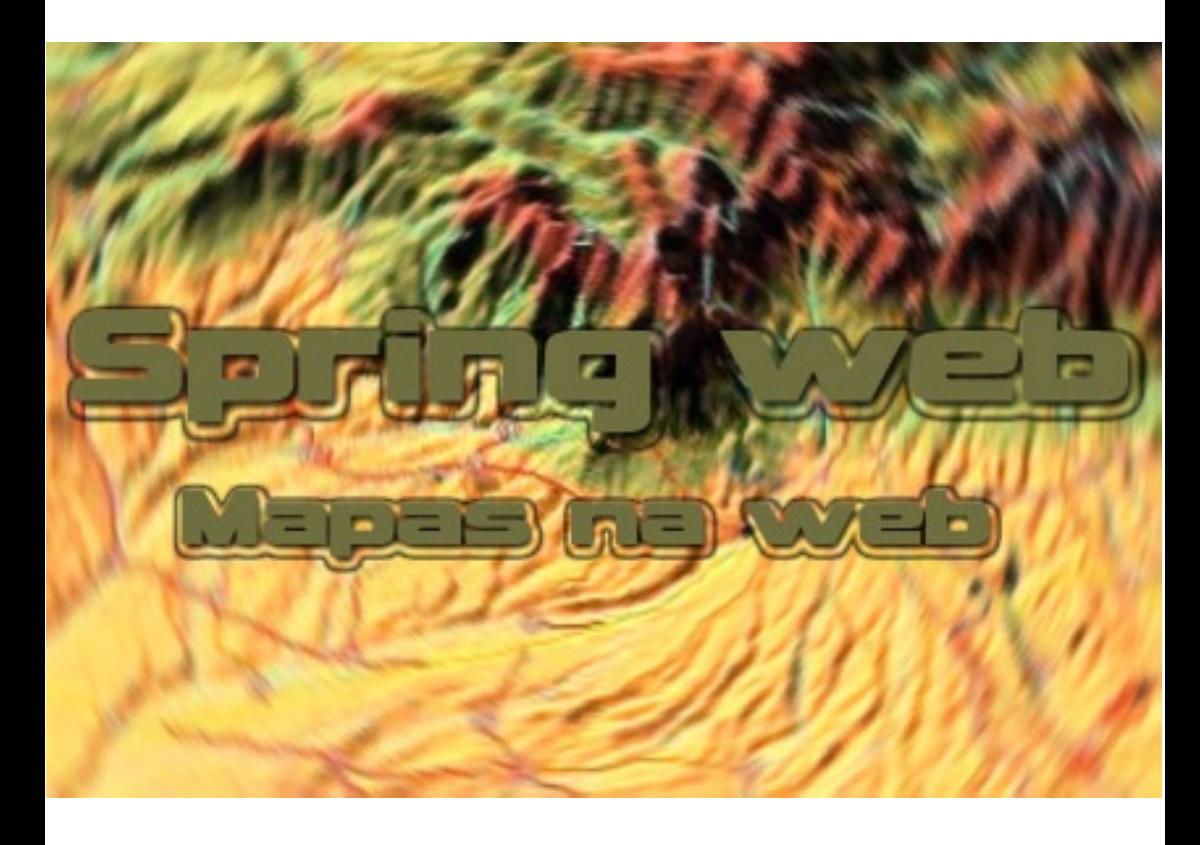

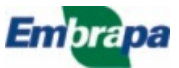

#### **República Federativa do Brasil**

*Luiz Inácio Lula da Silva* Presidente

**Ministério da Agricultura, Pecuária e Abastecimento**

*Roberto Rodrigues* Ministro

**Empresa Brasileira de Pesquisa Agropecuária – Embrapa**

**Conselho de Administração**

*José Amauri Dimárzio* Presidente

*Clayton Campanhola* Vice-Presidente

*Alexandre Kalil Pires Dietrich Gerhard Quast Sérgio Fausto Urbano Campos Ribeiral* Membros

#### **Diretoria Executiva da Embrapa**

*Clayton Campanhola* Diretor-Presidente

*Gustavo Kauark Chianca Herbert Cavalcante de Lima Mariza Marilena T. Luz Barbosa* Diretores-Executivos

**Embrapa Informática Agropecuária**

José Gilberto Jardine Chefe-Geral

*Tércia Zavaglia Torres* Chefe-Adjunto de Administração

*Sônia Ternes Frassetto* Chefe-Adjunto de Pesquisa e Desenvolvimento

*Álvaro Seixas Neto* Supervisor da Área de Comunicação e Negócios

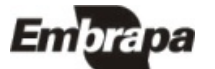

*ISSN 1677-9274 Junho, 2004*

*Empresa Brasileira de Pesquisa Agropecuária Embrapa Informática Agropecuária Ministério da Agricultura, Pecuária e Abastecimento*

# **41 Documentos**

# *SpringWeb***: um Aplicativo para Publicar Mapas na** *Web*

José Iguelmar Miranda

Campinas, SP 2004

**Embrapa Informática Agropecuária Área de Comunicação e Negócios (ACN)** Av. André Tosello, 209 Cidade Universitária "Zeferino Vaz" Barão Geraldo Caixa Postal 6041 13083-970 - Campinas, SP Telefone (19) 3789-5743 - Fax (19) 3289-9594 URL: http://www.cnptia.embrapa.br e-mail: sac@cnptia.embrapa.br

**Comitê de Publicações** 

*Carla Geovana Nascimento Macário José Ruy Porto de Carvalho Luciana Alvim Santos Romani (Presidente) Marcia Izabel Fugisawa Souza Marcos Lordello Chaim Suzilei Almeida Carneiro*

**Suplentes**

*Carlos Alberto Alves Meira Eduardo Delgado Assad Maria Angelica de Andrade Leite Maria Fernanda Moura Maria Goretti Gurgel Praxedis*

Supervisor editorial: *Ivanilde Dispato* Normalização bibliográfica: *Marcia Izabel Fugisawa Souza* Editoração eletrônica: *Área de Comunicação e Negócios (ACN)*

**1ª edição on-line - 2004 Todos os direitos reservados.**

Miranda, José Iguelmar.

*SpringWeb* : um aplicativo para publicar mapas na *web* / José Iguelmar Miranda. — Campinas : Embrapa Informática Agropecuária, 2004.

22 p. : il. — (Documentos / Embrapa Informática Agropecuária ; 41).

ISSN 1677-9274

1. Publicação de mapas. 2. Mapas na internet. 3. *SpringWeb.* 4. Criação de mapas. I .Título. II. Série.

 $CDD - 005.720223$  (21<sup>st</sup> ed.)

## **Autor**

**José Iguelmar Miranda** Ph.D. em Geoprocessamento, Pesquisador da Embrapa Informática Agropecuária, Caixa Postal 6041, Barão Geraldo - 13083-970 - Campinas, SP. Telefone (19) 3789-5736 e-mail: miranda@cnptia.embrapa.br

## **Apresentação**

O objetivo deste documento é apresentar o *SpringWeb*, um aplicativo Java, desenvolvido pelo Instituto Nacional de Pesquisas Espaciais - INPE, cujo objetivo é disponibilizar mapas e imagens pela Internet. Este programa é resultado de mais um esforço do INPE em disponibilizar aplicações na área de geoprocessamento de acesso gratuito.

Milhões de pessoas acessam atualmente a internet, buscando informações sobre os mais variados temas. Informações na forma espacial, como mapas e imagens de satélites, fazem parte desta demanda, principalmente porque nos últimos anos houve demanda para um melhor entendimento e cuidados relacionados ao meio ambiente, buscando tornar público avanços e retrocessos resultantes da interação natureza-sociedade. Grande parte do acervo de mapas existente no mundo, proveniente das mais diversas instituições, como ensino, pesquisa, bibliotecas e empresas, foi convertido para a forma digital. Esta quantidade considerável de informação espacial existe de forma latente nestas instituições. O desafio agora é torná-la disponível ao público da internet.

O *SpringWeb* faz parte deste esforço de disponibilizar pela rede informações espaciais, de maneira prática e eficiente. Espera-se que ao final da leitura qualquer pessoa, com um mínimo de conhecimento em informática, esteja apta a colocar na w*eb* seus dados de projetos que envolvam uma componente espacial.

> *José Gilberto Jardine* Chefe-Geral

# Sumário

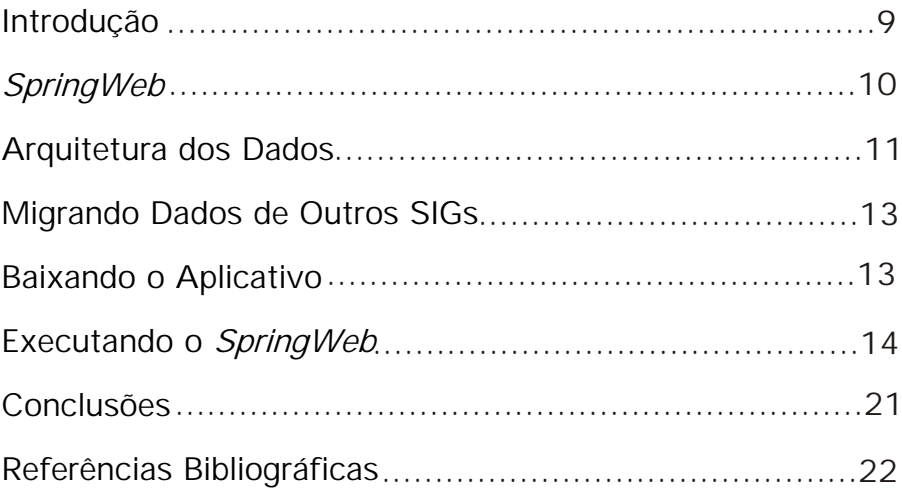

# *SpringWeb***: um Aplicativo para Publicar Mapas na** *Web*

*José Iguelmar Miranda*

## **Introdução**

O objetivo deste documento é apresentar um aplicativo em Java, do tipo *applet*, desenvolvido pelo Instituto Nacional de Pesquisas Espaciais - INPE, o *SpringWeb*  (INPE, 2004b), cujo objetivo é disponibilizar mapas e imagens pela internet. O programa pode ser obtido gratuitamente, acessando o endereço eletrônico: <http://www.dpi.inpe.br/spring/portugues/sprweb/springweb.html>. Ao leitor interessado ou que tenha pouco conhecimento sobre tipos de aplicativos Java usados para publicar mapas na rede recomenda-se consultar Miranda (2003).

Milhões de pessoas acessam atualmente a internet, buscando informações sobre os mais variados temas. Informações na forma espacial, como mapas e imagens de satélites, fazem parte desta demanda, principalmente porque nos últimos anos houve demanda para um melhor entendimento e cuidados relacionados ao meio ambiente, buscando tornar público avanços e retrocessos resultantes da interação natureza-sociedade. Grande parte do acervo de mapas existente no mundo, proveniente das mais diversas instituições, como ensino, pesquisa, bibliotecas e empresas, foi convertido para a forma digital. Esta quantidade considerável de informação espacial existe de forma latente nestas instituições. O desafio agora é torná-la disponível ao público da internet.

Na década de setenta surgiram os sistemas de manuseio destas informações espaciais e mesmo das informações não-espaciais a elas associadas. Tais sistemas, conhecidos como sistemas de informações geográficas (SIG), estão agora consolidados, podendo realizar as mais diversas operações espaciais. Seus préstimos já se concretizaram em diversas áreas do conhecimento. Estes sistemas são executados individualmente em computadores dedicados. Sua arquitetura, neste caso, tem que se adaptar ao sistema operacional no qual vai ser executado, se Windows ou Unix. Além disto, no seu desenvolvimento considera-se também recursos gráficos do equipamento no qual ele vai ser executado. Com a chegada da internet, a exigência por um tipo de equipamento e por um sistema operacional teve que ser relegada. Não era possível obrigar os usuários a usarem um tipo de

equipamento padrão ou mesmo um sistema operacional padrão. Instituições que desenvolviam tecnologia de SIG tiveram que se adaptar a esta nova realidade e estão desenvolvendo estas tecnologias para a *web*. Ainda não se tem um SIG, com todas as suas funcionalidades, desenvolvido para ser executado na rede, mas existem várias iniciativas, comerciais e públicas, para se publicar mapas neste meio (Miranda, 2002a, 2002b; Miranda & Souza, 2002).

Com certeza, daqui a alguns anos estarão disponíveis sistemas para a *web* que incorporem as grandes facilidades encontradas hoje nos SIGs tradicionais. Enquanto isto, já é possível publicar mapas e imagens pela internet, com limitações das funções de análise, mas com algum grau de interatividade. Aliás, interatividade é uma palavra chave para a w*eb*, pois ela implica em maior tráfego de informações, grande responsável pelos processos lentos. Nem todas as pessoas conectadas à internet, possuem acesso de banda larga. Desta forma, a resposta a uma escolha em uma página eletrônica pode demorar bastante, dependendo do tipo de conexão usada. Portanto, é aconselhável disponibilizar apenas informações essenciais para o público.

#### *SpringWeb*

O *SpringWeb* é um aplicativo Java para a *web* do tipo *applet* (Niemeyer & Knudsen, 2002), sendo objeto de estudo a versão 3.0. Por ser um *applet*, ele é carregado no computador local (máquina cliente), com todos os dados necessários, e executado através de um navegador *web*, como Netscape, Explorer ou Mozilla. Após a carga inicial, seu uso não apresenta problemas, pois tanto o aplicativo como os dados estarão residentes na máquina local. Para obter uma versão do *SpringWeb*, basta acessar o endereço eletrônico do INPE, fornecido na introdução. Uma observação importante: ele será mais útil se o usuário tiver acesso a uma versão do SPRING - Sistema de Processamento de Informações Georreferenciadas, o SIG desenvolvido pelo Departamento de Processamento de Imagens do INPE (2004a). Mesmo contendo o nome SPRING no título, o *SpringWeb* é uma aplicação totalmente diferente e independente do SPRING (Câmara et al., 1996), como será visto nos próximos parágrafos.

Existe uma situação para a qual este aplicativo não é recomendado: quando se tem uma base de dados muito grande, por exemplo, um zoneamento ecológicoeconômico de um estado ou macrorregião. Neste caso, o melhor é usar um aplicativo Java do tipo *servlet* ou CGI, quando a grande base de dados fica residente em um servidor dedicado (Miranda, 2003). Mesmo com uma grande base de dados, pode-se disponibilizar temas específicos para consulta rápida através do *applet*. Um tipo clássico de projeto que pode ser disponibilizado pela *web* com este aplicativo contempla os estudos feitos em microbacias.

#### **Arquitetura dos Dados**

Entender a arquitetura de dados adotada pelo aplicativo ajuda a compreender seu funcionamento e a quantidade de arquivos necessários. Esta seção apresenta uma breve descrição dos arquivos usados e sua estrutura. Estabelece-se também uma convenção, usada em todo o documento, para identificar os dois tipos de dados manipulados pelo aplicativo:

- 1. informação espacial será entendida como um arquivo que contém os dados da região de estudo na forma vetorial, geralmente composto de um cabeçalho seguido de um conjunto de pares ordenados (*x*, *y*), definindo a posição dos objetos geográficos no espaço físico. A este arquivo pode estar associado, ou não, um outro arquivo contendo informações complementares sobre a região, como dados censitários, econômicos, sociais ou outros necessários para melhor entendimento da área de estudo. Este tipo de dado é comumente conhecido como *informação não-espacial*, e vem geralmente na forma de tabela, com registros seguindo um padrão do tipo  $\lt$  identificador $>$   $\lt$  campo\_1 $>$ <campo\_*n*>. Informação espacial e não-espacial se ligam através do  $\alpha$  identificador  $>$  também presente no cabeçalho do arquivo vetorial;
- 2. imagem será entendida como um arquivo com dados da região de estudo no formato matricial ou uma matriz de dados. Geralmente trata-se de uma imagem de satélite ou outro tema, como vegetação ou tipos de solo, da área de estudo.

O *SpringWeb* trabalha de forma simplificada com apenas dois tipos de arquivos ASCII para a informação espacial e não-espacial, cujas extensões são .*map*, para mapas, e .*att*, para os atributos do mapa, e dois tipos de arquivos para imagem, .*jpg* ou .*gif*. Os arquivos com extensão .*map* armazenam as informações espaciais. Os arquivos com extensão .*att* armazenam as informações não-espaciais, ou atributos. Dois casos são possíveis: a) tem-se apenas a informação espacial. Neste caso, só existe um arquivo com extensão .*map*; b) tem-se ambas informações. Neste caso, existem dois arquivos com mesmo nome e com duas extensões .*map* e .*att*.

Estas extensões das nomenclaturas *externas* (.*map* e .*att*) que aparecem no diretório do Windows ) - para identificar os arquivos do aplicativo correspondem a outros dois tipos de identificação *internas* à aplicação, identificados através dos sufixos \_LN para .*map* e \_OBJ para .*map* e .*att*. No primeiro caso, o usuário tem apenas a informação espacial da área de estudo (arquivos com extensão .*map*), enquanto no segundo caso, tem-se a informação não-espacial ligada à espacial (arquivos com extensão .*map* e .*att*). Tecnicamente, isto significa dizer que no primeiro caso (\_LN) tem-se um arquivo vetorial sem topologia, constando apenas de vetores. No segundo caso (\_OBJ), tem-se informação espacial com topologia,

formando polígonos. Usa-se também a palavra *plano de informação* para identificar qualquer tema usado, como rios, estradas, solos, vegetação etc.

Como exemplo, parte de um arquivo do tipo \_LN seria:

Layer Name "Rios\_LN" src "Rios\_LN.map" NonObjects LT P 12 10 20 "Rios(ln)" LL 73 S 1 15 10 20 "Rios" VL 73 S 1  $\overline{1}$  0 1343 -5809 1373 -5812 . . . 1617 -6003 END

Este arquivo identifica um plano de informação (Layer Name) com os rios da área de estudo, identificação interna "Rios\_LN" e identificação externa (src) "Rios\_LN.map." Como ele é do tipo \_LN, não existe a informação não-espacial associada (NonObjects). A identificação interna é o nome do arquivo como aparece no menu de exibição dos planos de informação do *SpringWeb*. A identificação externa pode ser vista no diretório Windows onde os arquivos foram guardados. Em seguida, aparecem informações (LT, LL) que informam ao aplicativo onde o texto "Rios(ln)" e legenda "Rio" devem aparecer na janela do aplicativo. O comando VL, visual da linha, fornece diretrizes sobre como as linhas representando os rios devem aparecer, neste caso, com a cor 73 e espessura 1. Em seguida, aparecem as coordenadas de cada linha (rio), começando com a linha 0 (L 0) e terminando com o comando END. As coordenadas das outras linhas apareceriam em seguida. Existe ainda a palavra chave Layerend, que identifica o fim do plano de informação (Layer).

O arquivo tipo .*att*, como mostrado a seguir, é formado por um registro de título e tantos registros de dados quantos polígonos existirem na informação espacial. Cada registro ocupa uma linha do arquivo ASCII .*att*. Por limitação de espaço, apenas o registro de titulo e dois registros - OIDs 6366 e 6367, são apresentados.

Table Name "Sede\_municipal(Municipios)" Nfields 11 OID TKEY 32 0 TNAME 32 0 MUNICIPIO 64 0 CODIGO 20 1 ESTADO 2 0 AREA-KM2 20 1 POPULACAO 20 1 DENS-POPUL 20 1 LATITUDE 12 0 LONGITUDE 12 0 6366 "3500501" "3500501" "AGUAS DE LINDOIA" 3500501.000000 "SP" 60.000000 13542.000000 225.717910 "s 22 28 33" "o 46 37 58" 6367 "3500550" "3500550" "AGUAS DE SANTA BARBARA" 3500550.000000 "SP" 409.000000 4319.000000 10.572730 "s 22 52 51" "o 49 14 20"

A tabela (Table Name) tem por identificação "Sede\_municipal(Municipios)" com 11 campos de dados (Nfields 11), sendo o primeiro o < identificador >, OID, seguindo de outros dez campos. Os dois números que aparecem depois do nome de cada campo definem, respectivamente, o tamanho do campo e seu tipo. O tipo pode ser 0, se o campo for texto, ou 1 se for numérico.

Como os arquivos estão no formato ASCII, o usuário pode editá-los e mudar algumas informações, como cor da linha, espessura, onde textos de identificação podem aparecer etc. Contudo, muito cuidado deve ser tomado para fazer as alterações de maneira correta, pois em caso contrário o aplicativo pode não funcionar corretamente.

#### **Migrando Dados de Outros SIGs**

Informações constantes no arquivo springweb.html explicam que o *SpringWeb* é independente do SPRING. Isto é verdade, pois como foi visto, ele usa apenas arquivos no formato ASCII, portanto, o usuário poderia, a partir de qualquer SIG, gerar arquivos neste formato. Porém, considera-se que uma grande quantidade de edição seja necessária para se obter estes arquivos nos formatos requeridos, tornando-se mais fácil realizar a transição através do SPRING, que importa dados de outros SIGs e exporta os arquivos requeridos pelo *SpringWeb* de forma automática (Fig. 1). Mas a rigor, não se pode dizer que seja necessário o SPRING para se gerar os dados necessários para a utilização do *SpringWeb*. A primeira caixa da Fig.1 mostra os diferentes tipos de arquivos que podem ser importados pelo SPRING.

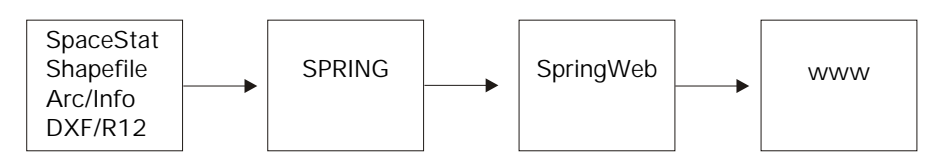

 **Fig. 1.** Migrando dados para o *SpringWeb*.

#### **Baixando o Aplicativo**

Antes de carregar a versão do *applet*, é aconselhável criar um diretório dedicado para armazenar os arquivos, por exemplo, c:\usr\SpringWeb:

• Acessar o endereço eletrônico do INPE (introdução) e carregar a versão do *SpringWeb*, escolhendo a opção SprWeb + dados, arquivo springweb.zip. Se escolher esta opção, não precisa baixar o arquivo "Ajuda", trata-se da mesma versão eletrônica do manual do *SpringWeb* constante neste arquivo.

- •A versão compactada contém 38 arquivos, que depois de descompactada, pode ser agrupada da seguinte forma:
	- Módulo executável: springclient.jar.
	- •Módulo exemplo: SPaulo.html, demoSP.att, demoSP.map, Malha estadual LN.map, Malha municipal LN.map, Malha\_municipal\_OBJ.att, Malha\_municipal\_OBJ.map, Rios\_LN.map, Sede\_municipal\_OBJ.att, Sede\_municipal\_OBJ.map, vegetSP.jpg, Vias LN.map.
	- Módulo informação geral sobre *SpringWeb*: 22 arquivos de imagens do tipo .GIF, springweb.html e springweb.policy.
	- Versão eletrônica do manual: manual\_springweb.pdf.

#### **Executando o** *SpringWeb*

Para a execução do aplicativo, os seguintes arquivos são necessários: a) o aplicativo springclient.jar; b) um arquivo HTML, para ser executado pelo navegador *web*; c) arquivo mestre do projeto; d) arquivos com os planos de informação; e e) máquina virtual Java:

- a) o springclient.jar: arquivos do tipo .*jar* (Java ARchive), comuns em Java, são arquivos compactados e podem ser abertos com o Winzip. Por exemplo, todos os 168 programas Java e dados do *SpringWeb*, necessários para manipular mapas, imagens e consulta ao banco de dados associado às informações espaciais estão contidos neste arquivo, tornando mais rápido o tráfego na rede. Em vez de transferir 168 arquivos, transfere-se apenas um;
- b) o arquivo HTML é responsável por chamar o aplicativo e este, por sua vez, carrega os demais dados do projeto para publicação. É aconselhável que o aplicativo e os dados da aplicação estejam no mesmo diretório. Enfatiza-se que o *SpringWeb* se torna mais útil para quem tem uma versão do SPRING, por ter uma função específica no menu "Arquivo" para exportar dados do projeto ativo no formato aceito pelo *SpringWeb*. Toda vez que se exporta dados do SPRING para o *SpringWeb*, este arquivo HTML é gerado automaticamente, juntamente com todos os outros arquivos constantes do projeto ativo do SPRING que se está transferindo. No caso dos dados disponíveis, o projeto foi exportado para o *SpringWeb* com o nome SPaulo. Editando o arquivo SPaulo.html aparecem, entre outros comandos HTML:

< COMMENT > < Página gerada automaticamente pelo exportador Spring/Spring Web></COMMENT>.

...

...

 $<$  param name = "archive" value = "springclient.jar" >

< param name="mapcyfile" value="demoSP">

…

A linha do comando COMMENT é apenas uma mensagem dizendo como o arquivo foi gerado e a do "param" "archive" indica o arquivo .*jar* onde está o *applet*, através do valor do parâmetro. Embora se tenha dito que o aplicativo .*jar* estivesse no mesmo diretório dos dados, isto não é realmente necessário. O parâmetro "codebase" poderia ser usado para especificar um outro diretório em que o aplicativo poderia ser procurado. O segundo "param" mostrado indica para o aplicativo o nome do arquivo mestre do projeto, no caso, "demoSP".

- c) arquivo mestre do projeto: este arquivo contém informações gerais do projeto, como extensão do retângulo envolvente, tipo de projeção, tabela de símbolos gráficos a ser usada pela aplicação, identificação das imagens usadas, memorial descritivo do projeto, lista com coordenadas do projeto e identificação de todos os planos de informação usados pelo projeto. Este arquivo mestre tem as duas extensões, demoSP*.*map e demoSP*.*att;
- d) arquivos com os planos de informação: os arquivos contendo os planos de informação identificados pelo arquivo mestre, constituídos de mapas e imagens;
- e)máquina virtual Java: aplicações desenvolvidas em Java são reconhecidamente independentes do sistema operacional e computador usados pelo usuário. Isto é possível devido à ação da máquina virtual Java (JVM — Java Virtual Machine), que torna este processo transparente ao usuário. É por este motivo que a JVM precisa estar instalada no computador que vai executar o aplicativo Java. Enquanto o código Java é independente da máquina e sistema operacional, o código da JVM é que se torna dependente do ambiente, fazendo assim a ligação entre o aplicativo Java e o computador e sistema operacional do usuário (Fig. 2).

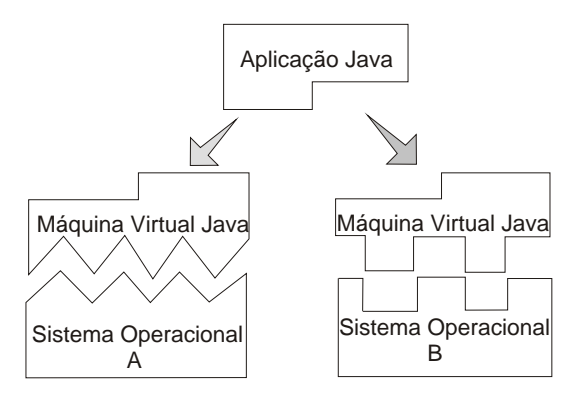

**Fig. 2.** Máquina Virtual Java

A JVM não consta do navegador, trata-se de um programa independente que deve ser obtido no endereço da SUN (www.javasoft.com), na forma de um pacote, o J2SE (Java 2 Plataform, Standard Edition), com dois componentes: conjunto de programas para desenvolver aplicações Java — Java Software Development Kit (SDK) — e um ambiente de execução Java — Java Runtime Environment (JRE). Este programa geralmente é instalado no diretório "Arquivo de Programas", para a versão em português do Windows, ou "Program Files", caso a versão seja em inglês. Para se certificar de sua existência, procurar sob um destes diretórios a pasta "Java." Sob esta pasta deverá existir outra pasta denominada "j2re*x*" onde *x* denota o número da versão, 1.3.1, 1.4.1 etc. Para usuário Unix, a localização deste arquivo depende da estrutura de montagem dos diretórios, não sendo tão direto como no Windows.

Usar o aplicativo é muito fácil. Uma vez certificado que a JVM está instalada, deve-se abrir um navegador *web*, e no menu "Arquivo (File)", escolher a opção "Abrir arquivo (Open File)". Fornecer o diretório onde o *applet* e os dados foram instalados e solicitar a abertura do arquivo SPaulo.html. O comando passa para a máquina virtual Java do navegador, a qual emite uma mensagem solicitando ao usuário aguardar a carga do aplicativo e dos dados. A Fig. 3 mostra uma forma mais completa do esquema de publicação de mapas pela *web*, com dois lados: cliente e servidor. Em vez de se abrir um arquivo HTML em um diretório local, como feito anteriormente, abre-se este arquivo remotamente, em um servidor. Neste caso, a localização do "diretório" é em um servidor remoto. O endereço do diretório faz parte de uma requisição http, sendo um endereço URL (Uniform Resource Locator), representado na figura por http://www.hostname/SPaulo.html. O servidor recebe a requisição, localiza o arquivo e envia uma resposta atendendo à solicitação do cliente, através de pacotes de dados contendo o aplicativo mais os dados. Dependendo da velocidade de transmissão, do tráfego da rede, e da quantidade de dados, a resposta pode demorar. A Fig. 3 também atende ao caso local, bastando substituir o servidor pelo computador local.

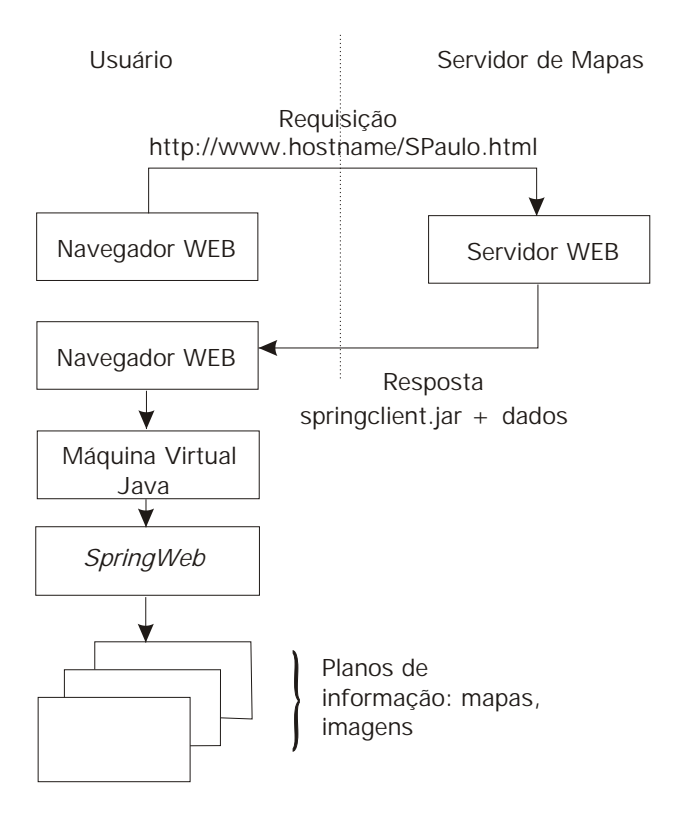

**Fig. 3.** Diagrama de operação do *SpringWeb*.

Após a carga do *applet* e dos dados, a aplicação aparece em uma janela Java separada (Fig. 4). A interface apresenta três seções: menu principal, menu auxiliar e área gráfica. O menu principal é responsável pela interação do usuário com os planos de informação. O menu auxiliar apresenta dois campos textos, onde são mostradas as coordenadas da posição atual do apontador  $(x =, y =) e$  cinco ícones, da esquerda para a direita: redesenhar, zoom+ (aumentar imagem), zoom- (diminuir imagem), restaurar e voar. A área gráfica tem uma janela principal, chamada de "Janela do Mapa", dividida em dois painéis: "Painel Legenda" e "Painel Mapa". O painel legenda apresenta todas as legendas associadas aos planos de informação. O painel mapa apresenta os planos de informação selecionados pelo usuário no menu "Exibir". O painel legenda pode ser desativado, de maneira que o painel mapa possa utilizar uma área maior ("Arquivo -> Exibir legenda"). O presente documento apresenta as funções gerais disponíveis no menu. Para maiores informações, o manual do *SpringWeb* deve ser consultado.

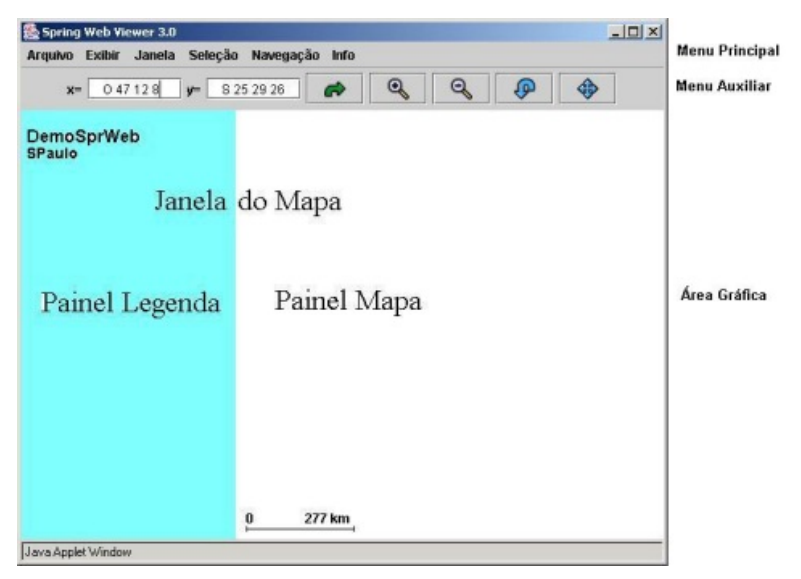

 **Fig. 4.** Interface do *SpringWeb.*

A opção "Arquivo" oferece funcionalidades para manusear o mapa ou imagem que estiver ativo no painel mapa e sair do aplicativo. Se o usuário quiser mostrar dados de outra aplicação, esta tarefa tem que ser feita obrigatoriamente a partir da opção Arquivo (File) do navegador *web*. A opção "Exibir" permite mostrar mapas ("Planos") e imagens matriciais ("Plano de Fundo"). Por exemplo, a primeira vez que o *applet* é executado, a interface aparece como na Fig. 4, sem nenhum mapa ou imagem visível. Para tornar visível um plano de informação, escolher a opção "Exibir -> Planos" e escolher um plano de informação disponível na lista apresentada. Mapas e imagens podem ser mostradas ao mesmo tempo. Enquanto os mapas são arquivos do tipo vetorial, as imagens são do tipo matricial, formato *jpg* ou *gif*. Como os mapas são arquivos vetoriais, eles podem se sobrepor, bem como sobre uma imagem de fundo.

"Plano de Fundo" mostra uma imagem matricial como pano de fundo. A opção inicial é sem imagem. Por motivos óbvios, apenas uma imagem de fundo pode ficar visível. "Planos" mostra um ou mais planos de informação, que podem ser de dois tipos: informação espacial (\_LN) ou informação espacial mais banco de dados (\_OBJ), conforme já visto. No caso do exemplo, existem dois planos para "Malha\_municipal", uma com o sufixo \_LN e outra com \_OBJ. Carregando o plano \_LN, visualiza-se apenas a divisão dos municípios do estado. No caso do plano \_OBJ, além desta informação espacial, aparece uma outra janela Java ("Tabela de Atributos") com as informações estatísticas para cada município paulista.

A opção "Janela" tem como função ajustar mapas e imagens na área de visualização. A opção "Seleção" oferece ao usuário funcionalidades para escolha de áreas no mapa nas quais existe algum interesse de análise. A opção "Navegação" é útil para se percorrer diferentes áreas do mapa tendo uma visão geral da área, mostrada em uma janela Java auxiliar, enquanto a área escolhida aparece aumentada na janela principal. Por último, a opção "Info," com duas opções: "Autores" e "Ajuda". A opção "Ajuda" é um *hiperlink* para o endereço eletrônico do INPE, contendo o manual do *SpringWeb*. Se o usuário não estiver conectado na internet, esta opção obrigatoriamente gera uma falha. Como o manual já está disponível, não é necessário acessá-la.

Existe ainda uma opção muito útil quando um plano do formato \_OBJ estiver ativo, a Janela de Informação. Clicando-se o botão da direita do mouse sobre o mapa, o aplicativo mostra informações sobre o polígono escolhido. No exemplo citado dos municípios, pode-se clicar sobre qualquer município e as informações são mostradas em uma janela auxiliar. Se o usuário ativar o plano do tipo \_LN e clicar sobre qualquer parte do mapa, nenhuma informação aparecerá, pois como foi dito, esta informação espacial não contém topologia.

A Tabela de Atributos é uma nova janela Java contendo um menu principal, uma barra auxiliar e um arquivo ASCII, que é a tabela de dados do projeto ativo (Fig. 5). Se o projeto foi exportado do SPRING, este arquivo se diferencia do formato original da base de dados apenas porque contém um campo a mais no final, chamado de "sel" (seleção), permitindo que o usuário habilite/desabilite seleções de registros na base de dados para operações em grupos ou individual em polígonos. Ele pode ser visto e editado por qualquer programa de edição. No entanto, seu formato não pode ser mudado, pois neste caso o aplicativo não funcionará corretamente. Esta janela permite uma variedade de operações muito úteis na análise das informações disponíveis, destacando-se, no menu principal, extrair informações estatísticas ("Estatística"), pesquisar ("Pesquisa") e "Agrupamento".

| <b>Menu Principal</b><br><b>Barra Auxiliar</b> | <b>墨 Tabela de Atributos</b><br>$\Box$<br><b>Estatística</b><br>Selecão<br>Pesquisa<br>Agrupamento<br>Arquivo<br>Exibir |                              |          |    |              |                  |         |              |            |
|------------------------------------------------|----------------------------------------------------------------------------------------------------|------------------------------|----------|----|--------------|------------------|---------|--------------|------------|
|                                                | ▼                                                                                                    | Sede municipal(Municipios) ▼ |          |    |              |                  |         |              |            |
|                                                | DENS-PO                                                                                                    | <b>POPULA</b>                | AREA-KM2 | E. | CODIGO       | <b>MUNICIPIO</b> | TNAME   | <b>TKEY</b>  | <b>OID</b> |
|                                                | $225.711 -$                                                                                                    | 13542.0                      | 60.0     |    | 3500501.0 SP | AGUAS DE LINDOIA | 3500501 | 6366 3500501 |            |
|                                                | 10.57                                                                                                    | 4319.0                       | 409.0    |    | 3500550.0 SP | AGUAS DE SANTA   | 3500550 | 6367 3500550 |            |
| Tabela de                                      | 471.914                                                                                                    | 1720.0                       | 4.0      |    | 3500600.0 SP | AGUAS DE SAO PE  | 3500600 | 6368 3500600 |            |
| dados                                          | 32.360                                                                                                    | 31311.0                      | 968.0    |    | 3500709.0 SP | <b>AGUDOS</b>    | 3500709 | 6369 3500709 |            |
|                                                | 21.63'                                                                                                    | 3444.0                       | 159.0    |    | 3500758.0 SP | <b>ALAMBARI</b>  | 3500758 | 6370 3500758 |            |
|                                                | 30.373                                                                                                    | 3630.0                       | 120.0    |    | 3500808.0 SP | ALFREDO MARCO    | 3500808 | 6371 3500808 |            |
|                                                | 11.100                                                                                                    | 3509.0                       | 316.0    |    | 3500907.0 SP | ALTAIR           | 3500907 | 6372 3500907 |            |
|                                                | 1.4.045                                                                                                    | 12000 0                      | 0.990    |    | 2601001000   | ALTINOROLIC      | 3604004 | 22222601004  |            |
|                                                | ٠                                                                                                    |                              |          |    |              |                  |         |              |            |

**Fig. 5.** Janela da Tabela de Atributos.

Na barra auxiliar, destacam-se a obtenção rápida de informações estatísticas ("Estatística") e cartogramas ("Cartograma").

A opção "Estatística", do menu principal, apresenta estatísticas de todos os campos numéricos, como soma total, média, valor mínimo e máximo e número de itens. Estes dados são apresentados em uma tabela auxiliar logo abaixo da Tabela de Atributos. Estas informações podem ser apresentadas para todos os registros da base ou somente para aqueles selecionados. A opção "Pesquisa" é bastante sofisticada, permitindo ao usuário realizar consultas em campos numéricos com expressões  $>$  = (maior igual),  $>$  (maior),  $\lt$  = (menor igual),  $\lt$  (menor), # (diferente) = (igual) e/ou campos texto com as expressões *inicia*, *contém* ou *termina*. Além de permitir a construção da consultas através de expressões literais, ela também permite que consultas sejam construídas de forma gráfica, montando árvores, de maneira muito clara e intuitiva. E por fim, a opção "Agrupamento" permitindo realizar agrupamento sobre valores de um determinado campo da Tabela de Atributos para posterior visualização no painel mapa. A distribuição dos dados da tabela pode ser agrupada nas formas de quantil, passo igual ou valor único.

A Fig. 6 mostra o resultado da seguinte pesquisa composta:

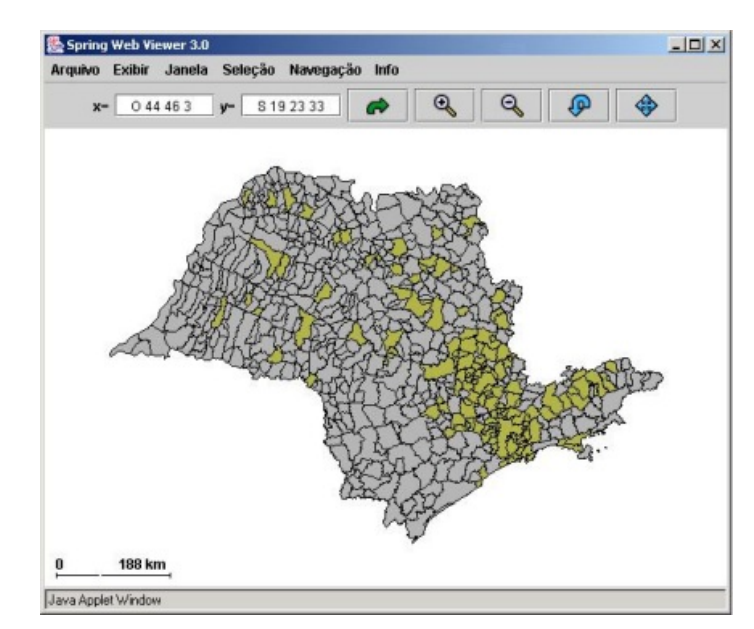

((POPULAÇÃO >= 100000) e (POPULAÇÃO <= 500000)) e (DENPOPUL > 100)

**Fig. 6.** Resultado da consulta à base de dados.

A consulta especifica uma busca por todos os municípios que atendam simultaneamente a dois critérios: a) população no intervalo fechado cem mil habitantes e quinhentos mil habitantes; e b) densidade populacional maior que 100 hab/km<sup>2</sup>. Após a construção da frase de consulta na janela de "Pesquisa na Tabela Atual", o resultado gráfico é mostrado no painel mapa, com os municípios que atendem ao critério de busca em cores diferentes do padrão cinza.

As opções da barra auxiliar são mutuamente exclusivas. A "Seleção" permite a escolha de um ou mais registros na base de dados. A "Estatística" apresenta um diagrama de pizza com as informações sobre os valores máximos, mínimos e a média de uma coluna de atributos numéricos. Se alguns registros da tabela estiverem selecionadas, o aplicativo mostra dois diagramas de pizza, um em relação ao total da base de dados e outro em relação aos registros selecionados. A opção "Cartograma" se aplica a campos numéricos e alfanuméricos. O resultado desta operação é mostrado no plano de informação ativo no painel mapa. Para campos numéricos, o aplicativo gera círculos de tamanho proporcional ao valor da variável (campo) escolhida. No segundo caso, apenas textos aparecerão no painel mapa. A geração do cartograma e do diagrama de pizza é direta, bastando clicar sobre qualquer **valor** do campo na Tabela de Atributos e não no **nome** ou **título** do campo. Por fim, a opção URL permite a ligação de um campo da base de dados com outras páginas da *web*. Por exemplo, no projeto em estudo, poderia existir um campo chamado HTML, onde apareceria um endereço eletrônico apontando para uma página *web* mantida pelo município.

O aplicativo foi testado no ambiente Windows 2000 (Professional), com Internet Explorer (versão 6.0.2800.1106) e Netscape (versão 7.1). Uma versão foi também testada em ambiente Unix (Linux Red Hat, versão 8) usando o navegador Mozilla (versão 1.01.1).

#### **Conclusões**

- 1. O *SpringWeb* não usa arquivo de configuração, comum em outros aplicativos com função semelhante.
- 2. O aplicativo não usa formato de dados proprietário, sendo seus arquivos no formato ASCII.
- 3. O aplicativo desenvolvido pelo INPE apresenta pontos fortes no que se refere às operações de análise, englobando estatísticas, pesquisas, agrupamentos e cartogramas.
- 4. O aplicativo apresenta facilidade de uso.
- 5. As funções de análise disponibilizadas pelo *SpringWeb* não se encontram em muitos dos aplicativos de acesso público com a mesma finalidade, tornando-o um dos programas para publicar dados pela *web* com a melhor performance de análise espacial entre seus pares.

#### **Referências Bibliográficas**

CÂMARA, G.; SOUZA, R. C. M.; FREITAS, U. M.; GARRIDO, J. SPRING: Integrating remote sensing and GIS by object-oriented data modeling. **Computers & Graphics,** v. 20, n. 3, p. 395-403, May/June, 1996.

INPE. SPRING. Disponível em: < http://www.dpi.inpe.br/spring>. Acesso em: 20 fev. 2004a.

INPE. **SPRINGWEB - versão 3.0 - sistema interativo de visualização de dados geográficos via internet**. [São José dos Campos], 2001. Disponível em: <http://www.dpi.inpe.br/spring/portugues/sprweb/springweb.html>. Acesso em: 20 jan. 2004b.

MIRANDA, J. I. **Diretivas para disponibilizar mapas na Internet**. Campinas: Embrapa Informática Agropecuária, 2002a. 29 p. (Embrapa Informática Agropecuária. Documentos, 14).

MIRANDA, J. I. **Servidor de mapas para Web**: aplicação cliente com o ALOV Map. Campinas: Embrapa Informática Agropecuária, 2002b. 32 p. (Embrapa Informática Agropecuária. Documentos, 16).

MIRANDA, J. I. **Publicando mapas na Web**: servlets, applets ou CGI? Campinas: Embrapa Informática Agropecuária, 2003. 38 p. (Embrapa Informática Agropecuária. Documentos, 28).

MIRANDA, J. I.; SOUZA, K. X. S. **Publicando mapas na Web**: uso do ALOV Map. Campinas: Embrapa Informática Agropecuária, 2002. 9 p. (Embrapa Informática Agropecuária. Comunicado Técnico, 22).

NIEMEYER, P.; KNUDSEN, J. **Learning Java**. Sebastopol, CA: O´Reilly & Associates, 2002. 807p.

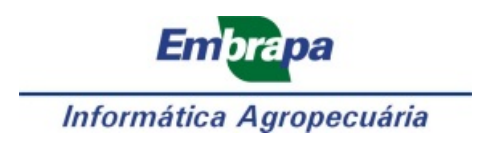

**Ministério da Agricultura, Pecuária e Abastecimento Governo Federal**